## **EG-Keeper マスクチェックの外し方**

## 日本語ファームウェアの場合

ログイン後、

①設定 → ②アルゴリズム → ③システムパラメーター →

④一般設定の「チェック項目の設定」から

『 マスク検出を有効にする ⇒ ☐マスク検出を有効にする 』 ☑

チェックを外して、⑤『保存』をクリックしてください。

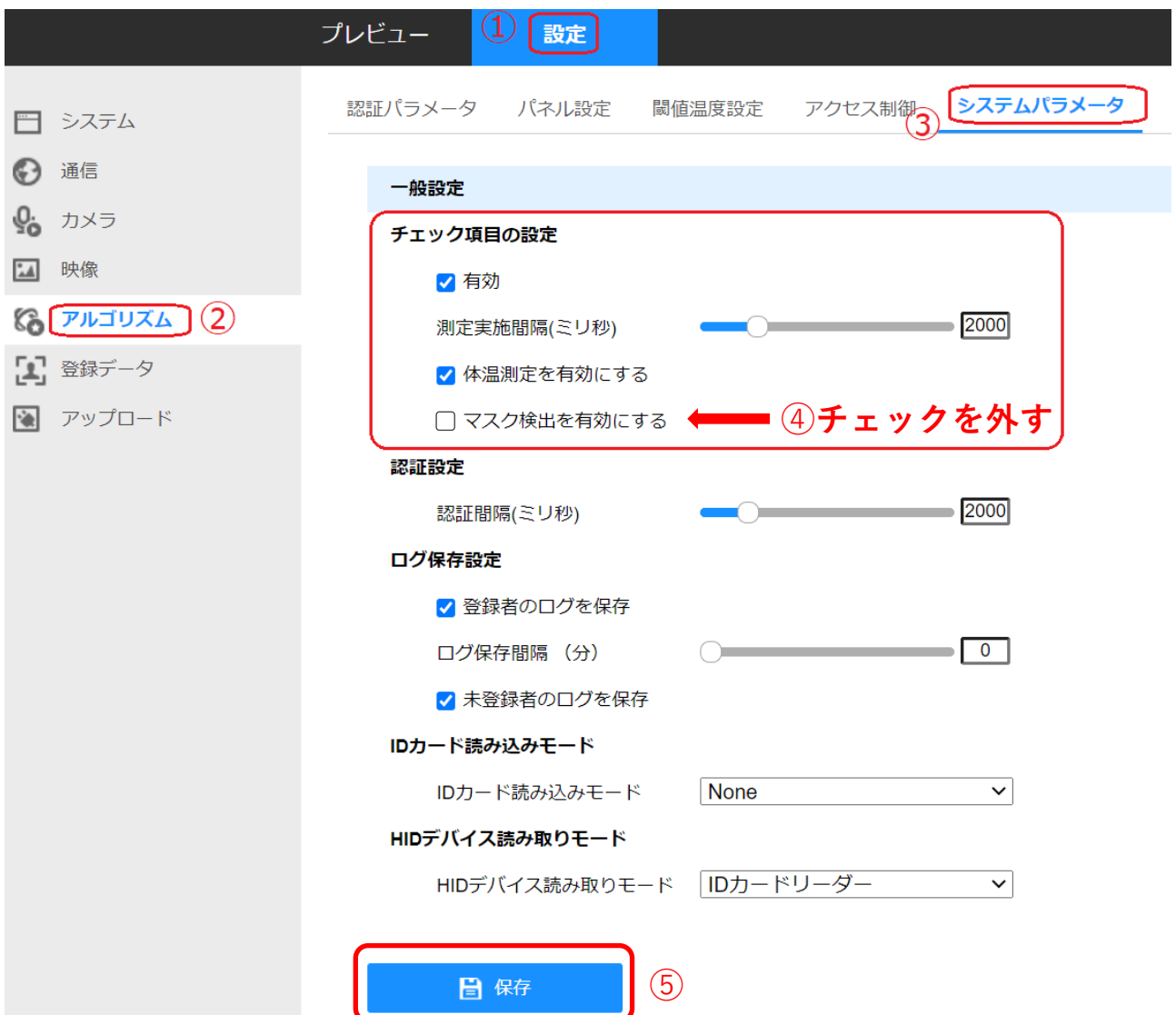

## 英語版ファームウェアの場合

## ログイン後、

①Configuration →②Algorithm → ③Capture Settings → ④Normal Settings

の「Attribute Settings」から『☑ Mask Attribute ⇒ □ Mask Attribute』

チェックを外して、⑤『SAVE』をクリックしてください。

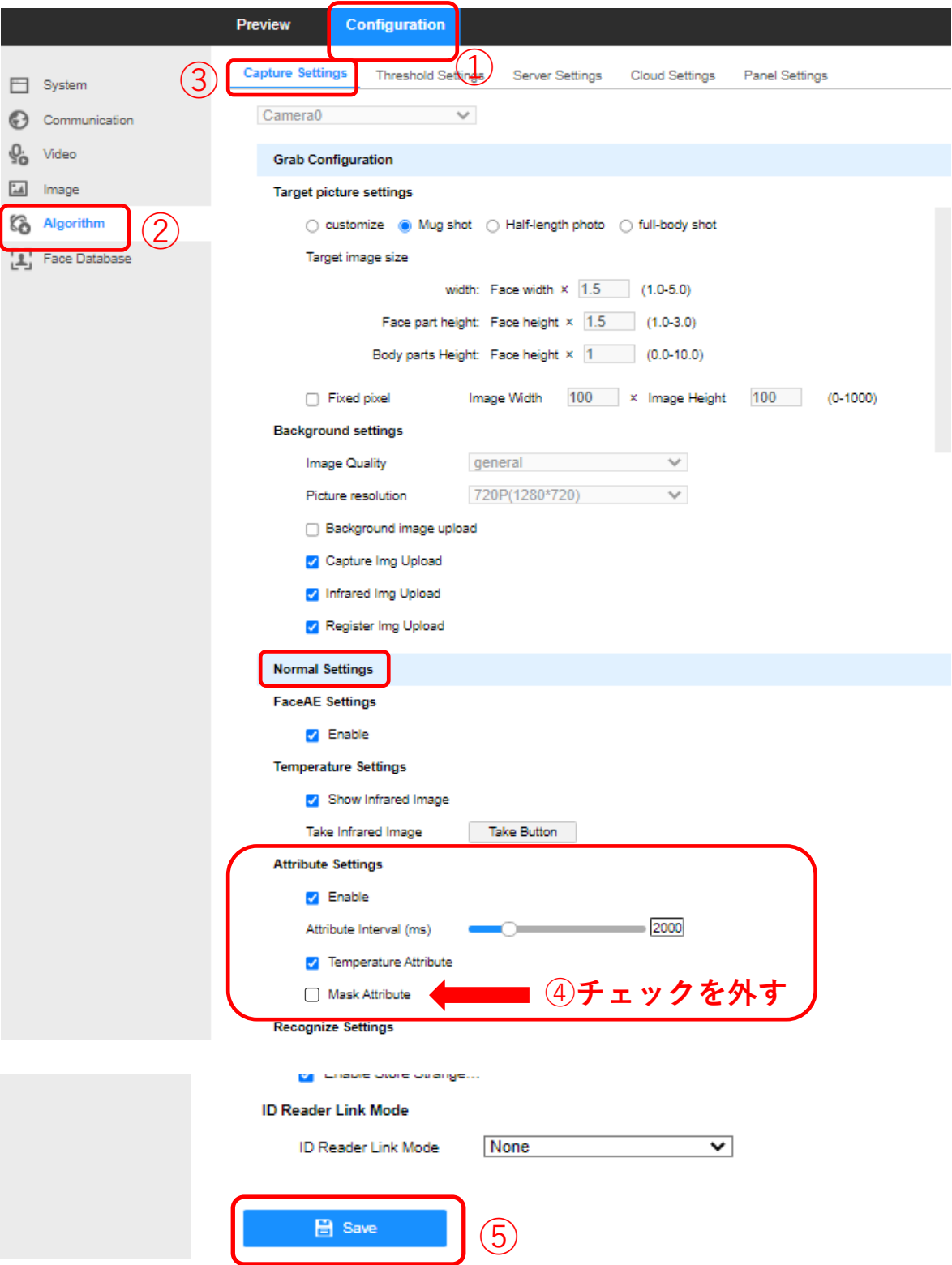